# **1200/1400 Series as standard iSCSI disk array**

**BOSCH** 

**en** Quick Installation Guide

# **Table of Contents**

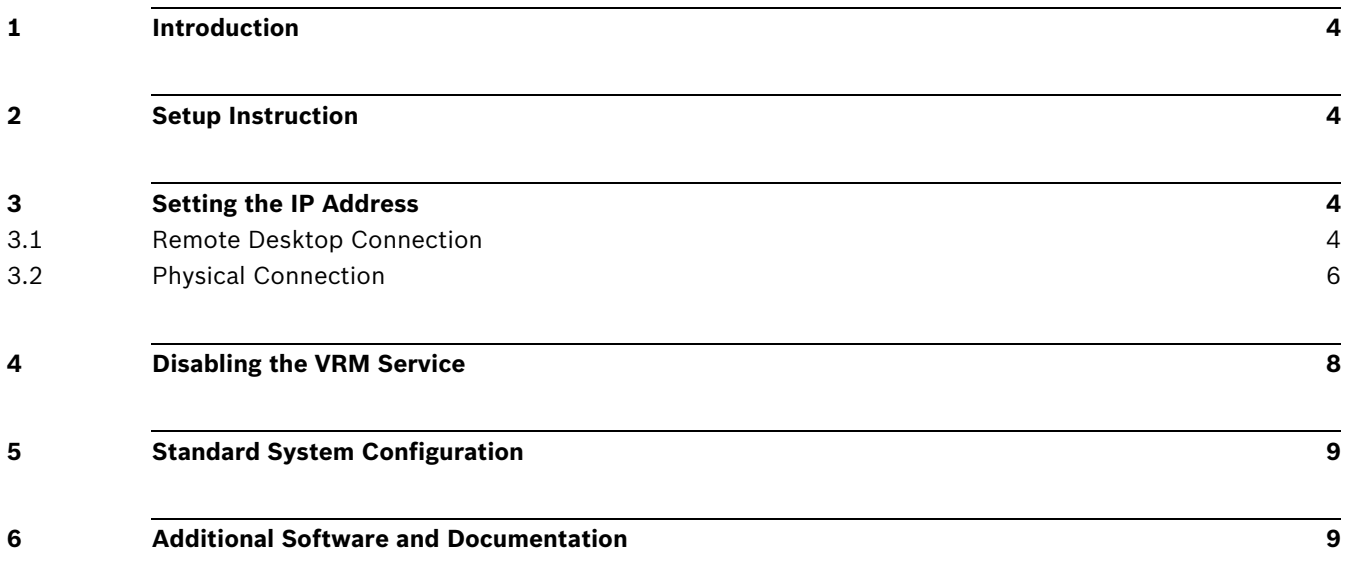

# <span id="page-3-0"></span>**1 Introduction**

The following installation describes how to use the Bosch DLA disk array series (1200/1400 series) as standard iSCSI disk array.

The system is pre-installed with the Bosch Video Recording Manager (VRM). Using the system as standard iSCSI disk arrays, you must disable the VRM Service.

# <span id="page-3-1"></span>**2 Setup Instruction**

All Bosch DLA Series disk arrays are preconfigured with a default IP address and with default iSCSI settings.

- IP Address: 10.10.10.10 (1st port) and 10.10.10.11 (2nd port)
- Net mask: 255.255.255.0
- User: Administrator
- Password: WSS4Bosch

Detailed information, such as data sheets and user manuals, are available on the Bosch web site www.boschsecurity.com under **Product Catalog** > **CCTV** > **IP Video** > **Disk Arrays**. Default iSCSI settings are optimized for use with VRM. Only an experienced storage administrator should make changes to these settings. Changing the default configuration is only required either if VRM is not used or if the default settings are not appropriate for another Bosch iSCSI application.

# <span id="page-3-2"></span>**3 Setting the IP Address**

The default IP address may be changed by either of two ways.

### <span id="page-3-3"></span>**3.1 Remote Desktop Connection**

- 1. Connect the system to your network through port 1 or port 2 and start up the system. The system comes with the Remote Desktop Connection enabled. Log on to an appropriate Client system either with Windows XP, Windows Vista or Windows 7 installed (Client hardware and software is not part of the shipment) with an IP Address in the same network, e.g. 10.10.10.12 (net mask: 255.255.255.0).
- 2. Open the **Remote Desktop Connection** on your client system. In the **Computer** box, enter the IP Address of the disk array you want to connect to. Default IP Address: 10.10.10.10 (port 1)

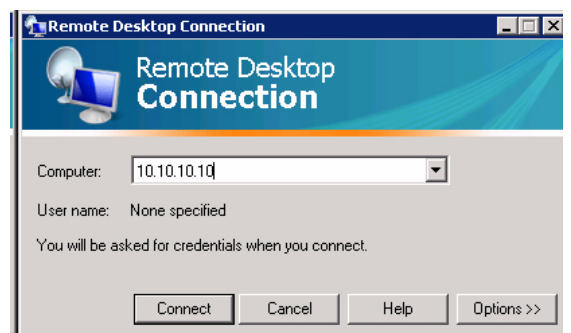

- 3. Click **Connect**, press Ctrl+Alt+Del (if shown), then type the default password WSS4Bosch once the disk array login window is displayed.
- 4. On first login the desktop default settings are applied. This will take a few seconds and the system will reboot. After system reboot, log on again and the **Bosch VRM Appliance**

**initial configuration** window will be shown. Use this program to configure the disk array's IP Address.

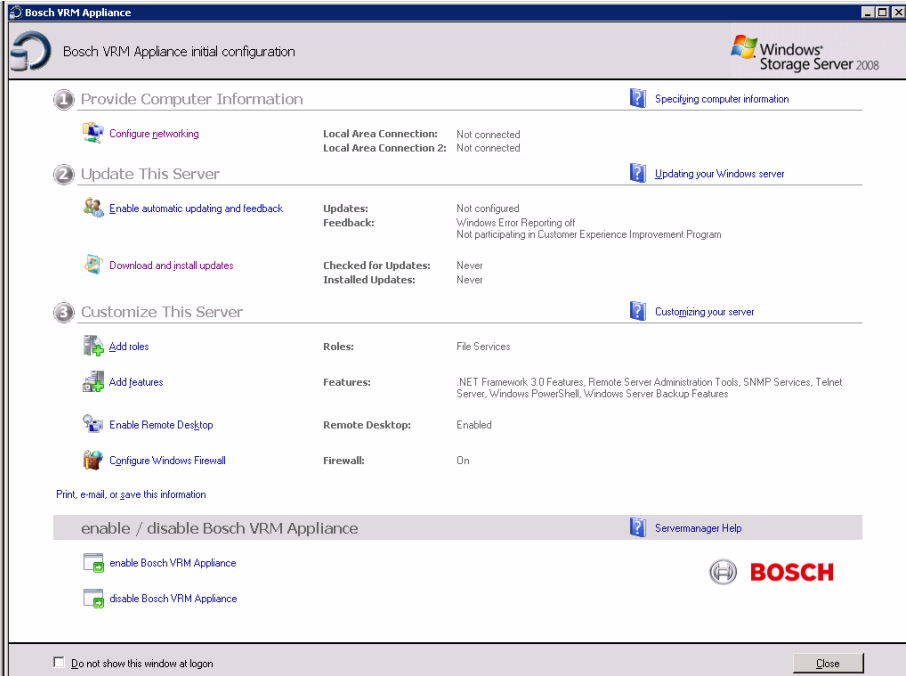

5. The top level view of **Bosch VRM Appliance initial configuration** displays an overview of the system's configuration and settings. Select the link **Configure networking** to get access to the network configuration.

For each network port a separate icon is shown. Select the **Local Area Connection** icon that shows the status **network**, then double-click the icon.

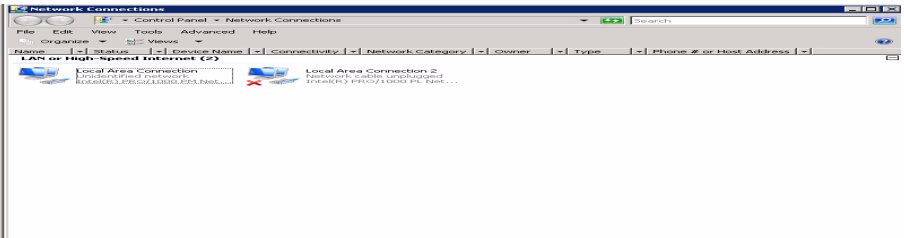

6. Click **Properties**, select **Internet Protocol Version 4 (TCP/IPv4)**, then click **Properties**.

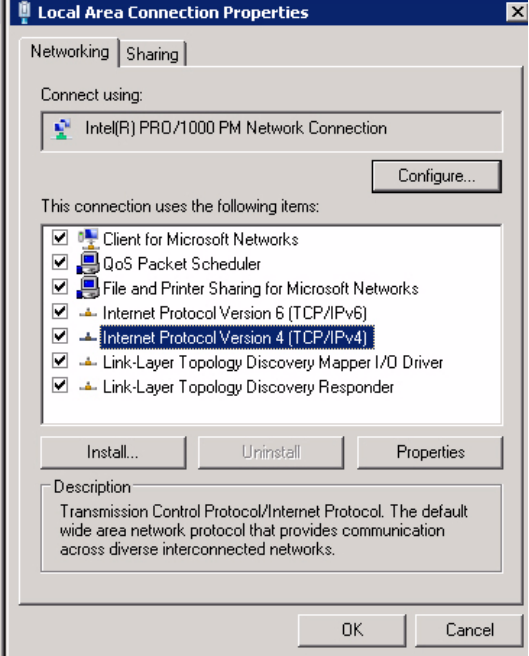

7. This dialog box allows you to set the IP address configuration according to the requirements of your network.

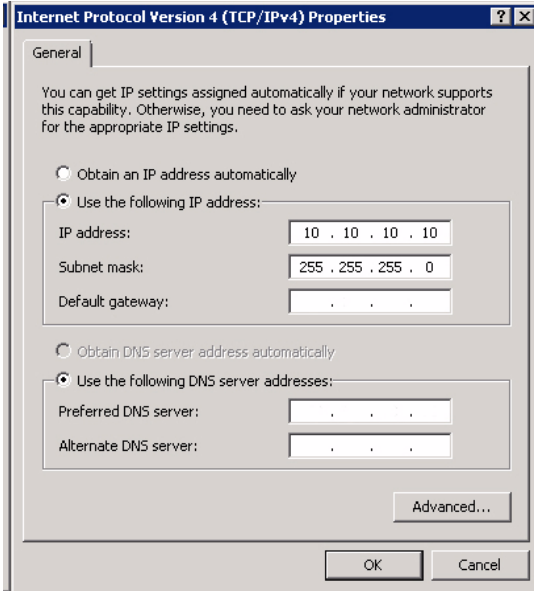

8. Reboot the system.

## <span id="page-5-0"></span>**3.2 Physical Connection**

The system comes with a VGA graphic connector and with PS2 connectors for mouse and keyboard.

1. Connect a monitor, mouse and keyboard (not part of the shipment) to the disk array and start up the system.

#### **Note:**

When connecting a PS2 mouse or keyboard device after the system has been booted it will most likely not operate properly.

- 2. When the system has started up, press  $C \text{trl} + A \text{lt} + D e \text{l}$ , then type the default password WSS4Bosch once the disk array login window is displayed.
- 3. On first login the desktop default settings are applied. This will take a few seconds and the system will reboot. After system reboot, log on again and the **Bosch VRM Appliance initial configuration** window will be shown. Use this program to configure the disk array's IP Address.

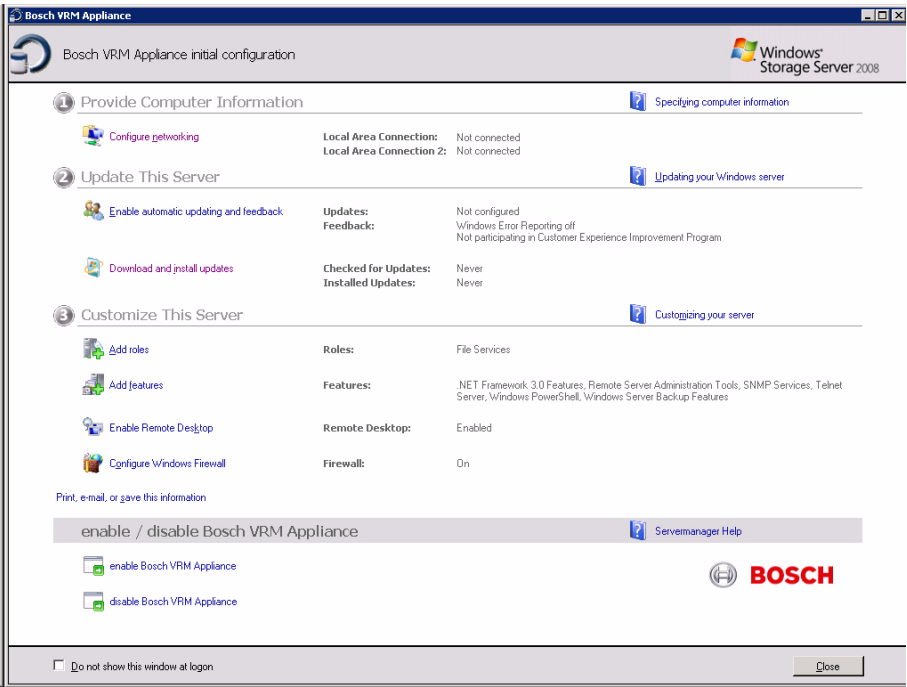

4. The top level view of **Bosch VRM Appliance initial configuration** displays an overview of the system's configuration and settings. Select the link **Configure networking** to get access to the network configuration.

For each network port a separate icon is shown. Select the **Local Area Connection** icon that shows the status **network**, then double-click the icon.

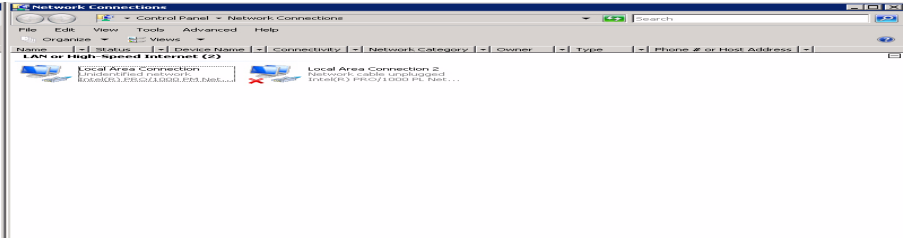

5. Click **Properties**, select **Internet Protocol Version 4 (TCP/IPv4)**, then click **Properties**.

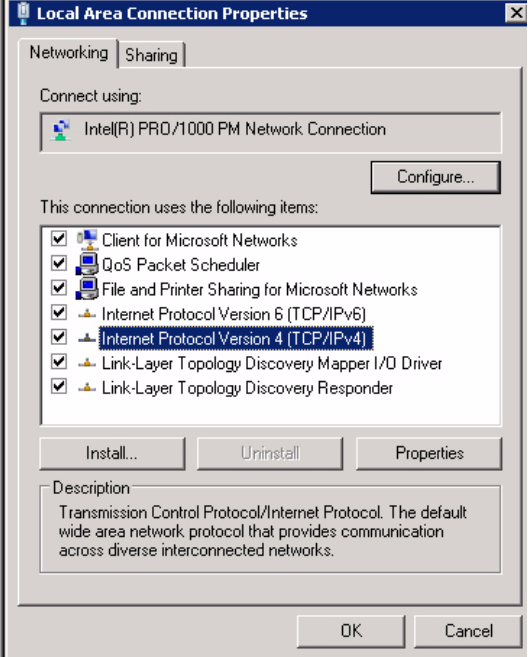

6. This dialog box allows you to set the IP address configuration according to the requirements of your network.

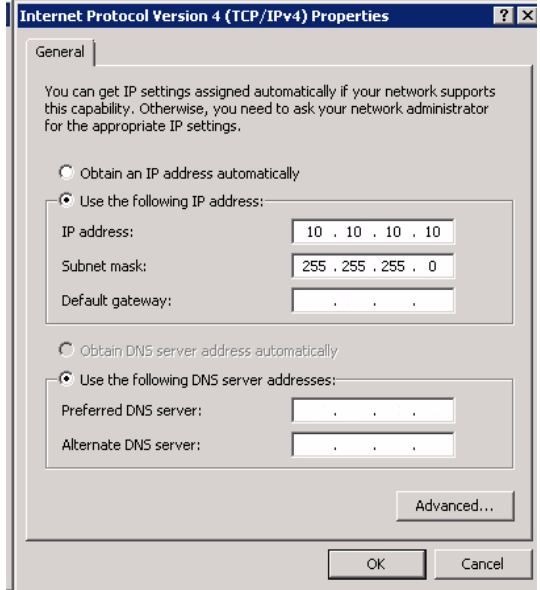

7. Reboot the system.

# <span id="page-7-0"></span>**4 Disabling the VRM Service**

The system always comes with the VRM application preinstalled but if these are intended to be used only as a disk array the VRM Service can be disabled:

1. Log on to the storage system, then start the **Bosch VRM Appliance initial configuration** window. The top level view of the **Bosch VRM Appliance initial configuration** window displays an overview of the system's configuration and settings.

If the **Bosch VRM Appliance initial configuration** window is not displayed, click Start > Run > oobe.

2. Select the link **Disable/Enable Bosch VRM Appliance** to stop/start the VRM recording service.

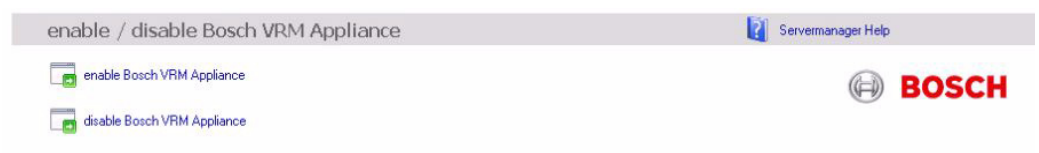

To restart the service, on the **Bosch VRM Appliance initial configuration** window, click the **enable Bosch VRM Appliance** link.

# <span id="page-8-0"></span>**5 Standard System Configuration**

The system is delivered with the fully configured iSCSI target and preconfigured LUNs.

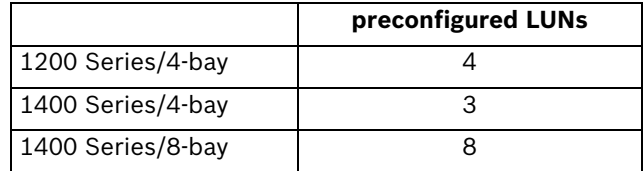

The default target name is **TG0** and holds all of the iSCSI LUNs.

The naming convention for the LUNs is  $VHDXx$ ,  $vhd$  where  $\langle xx \rangle$  ranges from 01 up to 08 depending on the system used. The default setup allows every iSCSI Initiator to connect to the system.

The system comes with iSCSI Target Service enabled which is used by the preinstalled VRM application.

# <span id="page-8-1"></span>**6 Additional Software and Documentation**

For further information concerning DLA disk array series with VRM, see the following manuals:

- Quick Installation Guide 1200 Series/4-bay IP Video Storage System
- Quick Installation Guide 1400 Series/4-bay IP Video Storage System
- Quick Installation Guide 1400 Series/8-bay IP Video Storage System

The manuals can be found on:

www.boschsecurity.com > select your region and your country > select **Product Catalog** > start a search for your product > select the product in the search results to show the existing documents.

#### **Bosch Sicherheitssysteme GmbH**

Werner-von-Siemens-Ring 10 85630 Grasbrunn Germany **www.boschsecurity.com** © Bosch Sicherheitssysteme GmbH, 2011